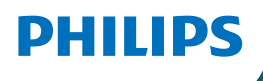

## **Screeneo** U5

Ultra Short Throw Projector

androidty

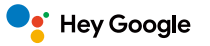

# Gebruiksaanwijzing

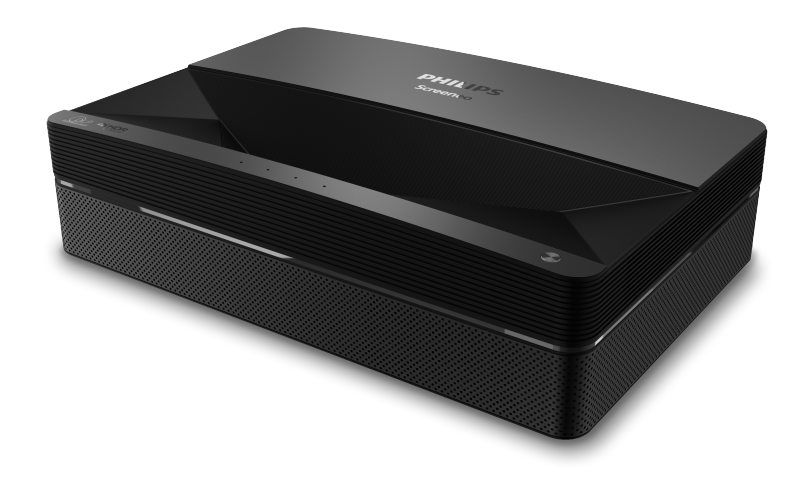

Registreer uw product en krijg ondersteuning op [www.philips.com/](http://www.philips.com/welcome)support

## **Inhoudsopgave**

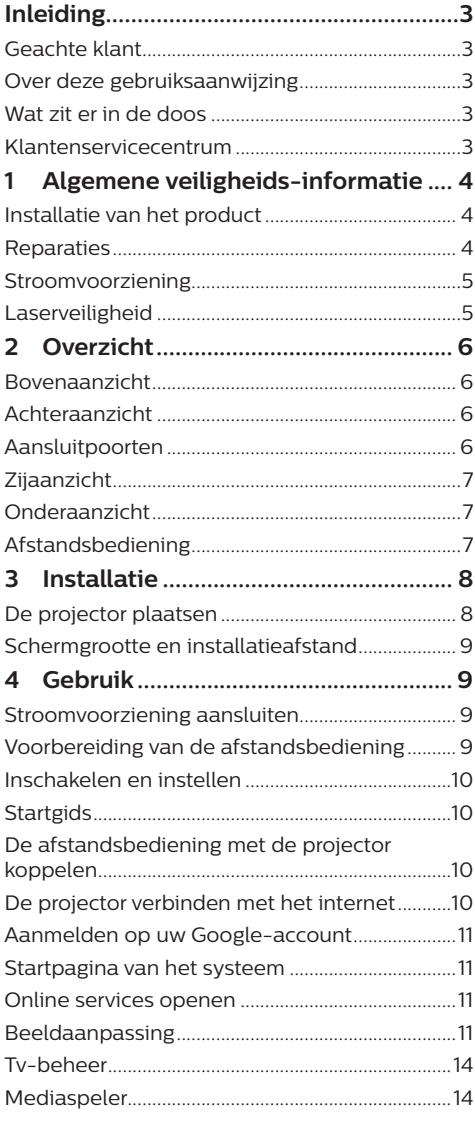

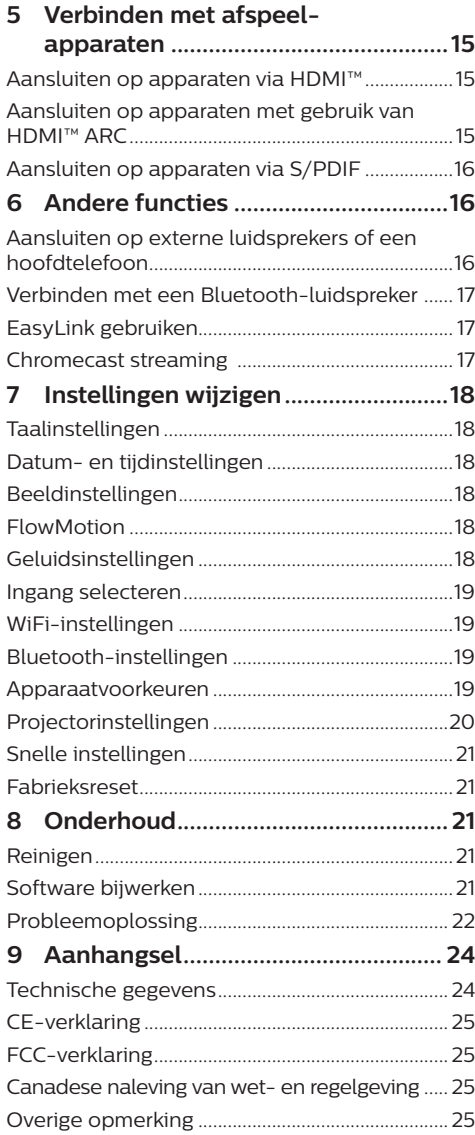

## <span id="page-2-0"></span>**Inleiding**

## **Geachte klant**

Dank u voor het aanschaffen van deze projector.

Wij hopen dat u veel plezier hebt van dit product en de vele functies die het biedt!

## **Over deze gebruiksaanwijzing**

Met de snelstartgids die bij dit product is geleverd, kunt u snel en gemakkelijk met dit product aan de slag. U vindt in de volgende secties van deze gebruiksaanwijzing gedetailleerde omschrijvingen.

Lees de hele gebruiksaanwijzing zorgvuldig door. Volg alle veiligheidsinstructies om een juiste werking van dit product te garanderen

(**zie [Algemene veiligheids-informatie,](#page-3-1)  [pagina 4](#page-3-1)**). De fabrikant accepteert geen aansprakelijkheid als deze instructies niet worden gevolgd.

### **Gebruikte symbolen**

#### **Mededeling**

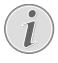

#### **Probleemoplossing**

Dit symbool geeft tips aan die u helpen om dit product effectiever en gemakkelijker te gebruiken.

#### **GEVAAR!**

#### **Gevaar voor persoonlijk letsel!**

Dit symbool geeft een waarschuwing voor gevaar voor persoonlijk letsel. Onjuiste behandeling kan leiden tot lichamelijk letsel of schade.

#### **VOORZICHTIG!**

#### **Schade aan het product of gegevensverlies!**

Dit symbool waarschuwt voor schade aan het product en mogelijk gegevensverlies. Onjuiste behandeling kan leiden tot schade.

## **Wat zit er in de doos**

- a Screeneo U5-projector (SCN550/INT)
- b Afstandsbediening met 2 AAA-batterijen
- **a** Hefschroeven x 4
- d Snelstartgids
- e Voedingskabel met stekker x 4

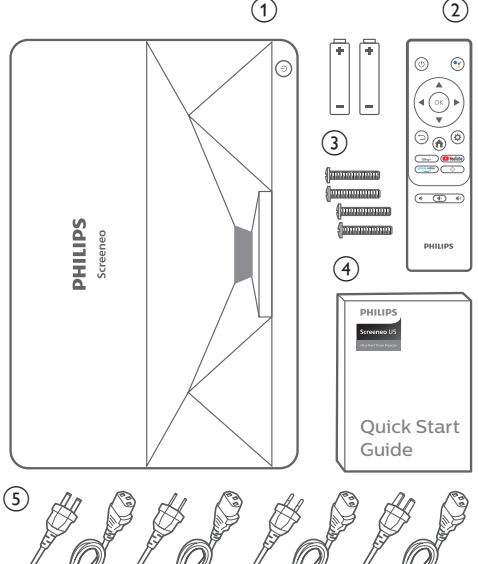

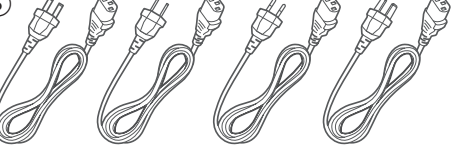

## **Klantenservicecentrum**

De ondersteuningspagina, garantiekaart en gebruiksaanwijzingen kunt hier vinden: **Web:** www.philips.com/support

#### **Ondersteuningscontacten:**

Internationaal telefoonnummer: +41 215 391 665

Vraag uw leverancier om kosten voor internationale gesprekken!

**E-mail:** philips.projector.eu@screeneo.com

#### **Open onze FAQ-websites:**

https://support.philipsprojection.com https://community.philipsprojection.com

## <span id="page-3-1"></span><span id="page-3-0"></span>**1 Algemene veiligheidsinformatie**

Schenk aandacht aan alle vermelde waarschuwings- en veiligheidsaanwijzingen. Breng geen wijzigingen aan en maak geen instellingen die niet in deze gebruiksaanwijzing zijn beschreven. Onjuiste werking en verkeerde behandeling kunnen leiden tot lichamelijk letsel, schade aan het product of gegevensverlies.

## **Installatie van het product**

Dit product is uitsluitend voor gebruik binnenshuis. Plaats het product stevig op een stabiele, vlakke ondergrond. Leg alle kabels zodanig neer dat niemand erover kan struikelen om mogelijk letsel aan personen of schade aan het product zelf te voorkomen.

Gebruik het product niet in vochtige ruimtes. Raak nooit het netsnoer of de lichtnetaansluiting met natte handen aan.

Het product moet voldoende ventilatie hebben en mag niet worden afgedekt. Zet het product als het in gebruik is niet in een gesloten kast, kist of andere afgesloten ruimtes. Bedek de lens niet tijdens gebruik.

Bescherm het product tegen direct zonlicht, warmte, sterke temperatuurschommelingen en vocht. Zet het product niet in de buurt van verwarmingen of airconditioners. Neem de informatie over de temperatuur, vermeld in de technische gegevens, in acht (**zie [Technische](#page-23-1)  [gegevens, pagina 24](#page-23-1)**).

De oppervlakte wordt warm door langdurige werking van het product. Het product schakelt in geval van oververhitting automatisch naar de stand-bymodus.

Laat geen vloeistoffen in het product lekken. Schakel het product uit en ontkoppel het van het lichtnet als er vloeistoffen of vreemde stoffen in het product zijn gelekt. Laat het product door een bevoegd servicecentrum inspecteren.

Behandel het product altijd met zorg. Raak de lens niet aan. Zet nooit zware of scherpe voorwerpen op het product of op het netsnoer.

Als het product te heet wordt of er komt rook uit, schakel het dan onmiddellijk uit en haal de stekker van het netsnoer uit het stopcontact. Laat het product door een bevoegd servicecentrum controleren. Houd het product uit de buurt van open vuur (bijv. kaarsen).

#### **GEVAAR!**

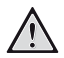

**Explosiegevaar bij batterijen van een verkeerde soort!**

Er bestaat explosiegevaar als er een verkeerde soort batterij wordt gebruikt.

Stel de batterijen (batterijpakket of geïntegreerde batterijen) niet bloot aan overmatige warmte zoals zonneschijn of open vuur.

Er kan onder de volgende omstandigheden een laag vocht in het product verschijnen, die tot storingen kan leiden:

- als het product van een koude naar een warme ruimte wordt verplaatst;
- nadat een koude ruimte wordt verwarmd;
- als het product in een vochtige ruimte wordt gezet.

Ga als volgt te werk om het opbouwen van vocht te voorkomen:

- 1 Plaats het product in een plastic zak voordat het naar een andere ruimte wordt verplaatst, zodat het zich aan de omstandigheden in de ruimte kan aanpassen.
- 2 Wacht een tot twee uur voordat u het product uit de plastic zak haalt.

Het product mag niet in een zeer stoffige omgeving worden gebruikt. Stofdeeltjes en andere vreemde voorwerpen kunnen het product beschadigen.

Stel het product niet bloot aan extreme trillingen. Dit kan de inwendige componenten beschadigen.

Laat kinderen het product niet zonder toezicht behandelen. De verpakkingsmaterialen moeten uit de handen van kinderen worden gehouden.

Gebruik het product voor uw eigen veiligheid niet tijdens onweersbuien met bliksem.

### **Reparaties**

Repareer het product niet zelf. Verkeerd onderhoud kan leiden tot letsel of schade aan het product. Het product moet door een bevoegd servicecentrum worden gerepareerd. <span id="page-4-0"></span>U treft de details van bevoegde servicecentra aan op het garantiebewijs bij dit product.

Verwijder het typeplaatje niet van dit product, omdat hierdoor de garantie ongeldig wordt.

## **Stroomvoorziening**

Controleer of de lichtnetspanning van de stroomvoorziening overeenkomt met de lichtnetspanning die op de installatielocatie beschikbaar is. Dit product voldoet aan de soort spanning die op het product is gespecificeerd.

Het stopcontact moet in de buurt van het product zijn geïnstalleerd en moet gemakkelijk toegankelijk zijn.

#### **VOORZICHTIG!**

Gebruik altijd de toets (1) om de projector uit te schakelen.

Schakel het product uit en haal de stekker uit het stopcontact voordat u het oppervlak reinigt (**zie [Reinigen, pagina 21](#page-20-1)**). Gebruik een zachte, pluisvrije doek. Gebruik nooit vloeibare, gasvormige of gemakkelijk brandbare reinigingsmiddelen (spuitbussen, schuurmiddelen, poetsmiddelen, alcohol). Laat geen vocht in het product terechtkomen.

#### **GEVAAR!**

#### **Risico op oogirritatie of -letsel!**

Dit product is uitgerust met een laserlichtbron die zeer helder licht uitstraalt. Kijk tijdens de werking niet direct in de lens van de projector. Dit kan irritatie van of beschadiging aan de ogen veroorzaken.

## **Laserveiligheid**

Dit apparaat bevat een lasermodule. Volg voor uw eigen veiligheid deze veiligheidsinstructies wanneer u de projector gebruikt.

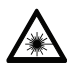

**WAARSCHUWING! LASERSTRALING.** Risico op oogletsel.

- Dit product is geclassificeerd als een KLASSE 1 laserproduct in overeenstemming met IEC/EN60825-1: 2014.
- Kijkt nooit in het heldere licht dat dit apparaat uitstraalt, anders kunt u permanente oogletsel oplopen.
- Open of ontmantel dit apparaat niet, omdat blootstelling aan laserstraling schade kan veroorzaken.
- Gebruik bepaalde optische instrumenten (zoals een vergrootglas en microscoop voor experimenten) niet om de laserstraal te observeren, anders kunt u oogletsel oplopen.
- Draag een professionele laserbeschermingsbril als direct contact met helder licht nodig is.
- Zoals met alle felle lichtbronnen, kijk nooit in de lichtbundel, RG2 IEC 62471-5:2015.
- Controleer of niemand binnen het projectiebereik in de lens kijkt wanneer u de projector inschakelt.
- Selecteer voor uw eigen veiligheid de juiste kijkrichting.

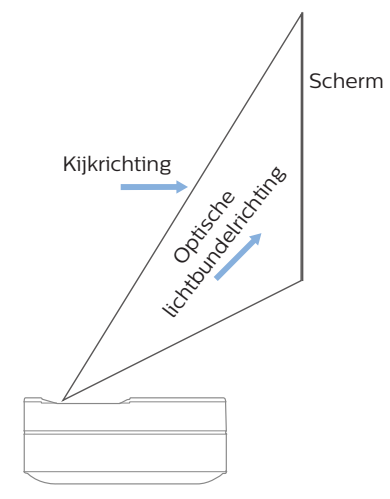

## <span id="page-5-0"></span>**2 Overzicht**

## **Aansluitpoorten**

## **Bovenaanzicht**

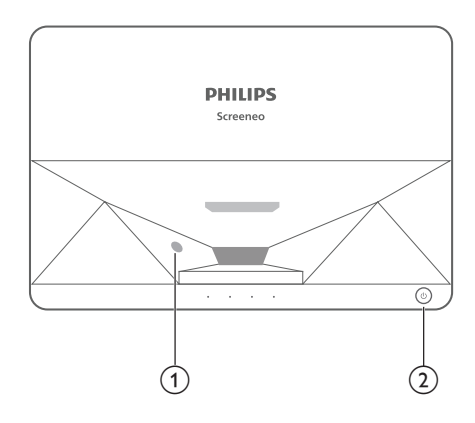

- a **Oogbeschermingssensor**
- b **Aan-/uittoets en indicator**
	- Gedurende 2 seconden indrukken: de projector in- of uitschakelen.
	- Gedurende 1 seconde indrukken: de projector op stand-by schakelen.

## **Achteraanzicht**

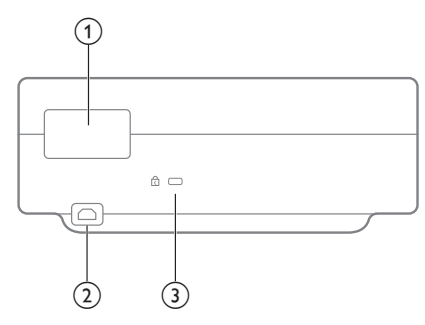

- a **Aansluitpoorten**
- $\odot$  AC IN Aansluiten op een geschikte stroomvoorziening.
- **(3)** Kensington beveiligingsslot™

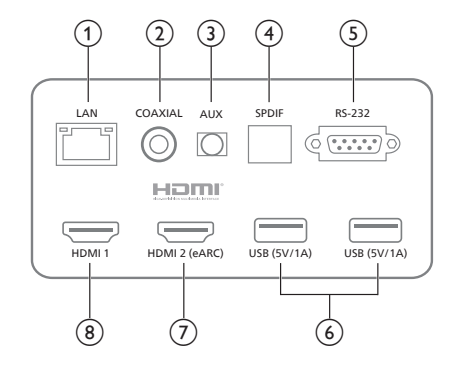

#### $(1)$  **LAN**

Voor aansluiting van een bedraad netwerk.

#### b **COAXIAAL**

De coaxiale uitgang zorgt hoofdzakelijke voor de overdracht van digitale audiosignalen en kan worden aangesloten op een extern geluidssysteem.

#### $(3)$  **AUX**

Voor uitvoer van een analoog audiosignaal  $(L/R)$ .

#### d **S/PDIF**

Vezelinterface voor digitale audio-uitvoer.

 $(5)$  **RS-232** 

Bedieningsinterface.

#### 6 USB 2.0

Voor aansluiting van USB-apparatuur, zoals geheugensticks, draagbare harde schijven, enz.

#### $(7)$  HDMI 2 (eARC)-ingang

Voor aansluiting van externe apparaten met HDMI™-poorten (eARC).

#### $\circledR$  **HDMI** 1-ingang

Voor aansluiting van externe apparaten met HDMI™-poorten.

## <span id="page-6-0"></span>**Zijaanzicht**

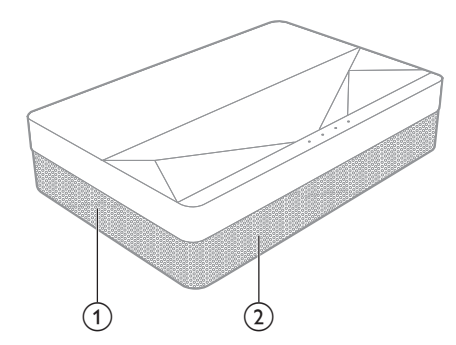

- a **Ventilatiegaas**
- b **Luidsprekers**

## **Onderaanzicht**

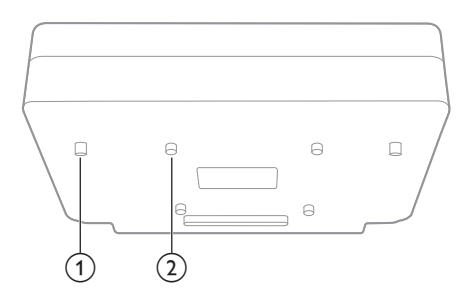

- a **Poot voor hoogteverstelling**
- b **Ophefschroefgat**

## **Afstandsbediening**

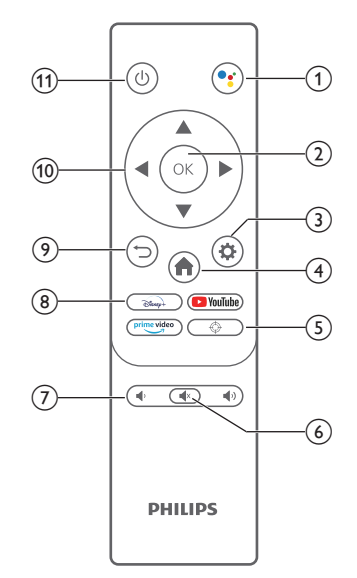

#### $\circ$

Spraakzoekfunctie openen (Google-assistent).

- $(2)$  OK Een selectie of invoer bevestigen.
- $\circled{3}$ Het Instellingen menu openen.
- $\bigoplus$

Terugkeren naar het Android TVstartscherm.

- $\circledcirc$ Elektrische scherpstelling.
- $\circled{6}$   $\circled{4}$ De audio van de projector dempen/ herstellen.
- g **/**  Het volume verlagen of verhogen.
- $\circledR$  App-toetsen Snelle toegang tot streamingservices Disney+, Prime Video en YouTube.
- $\odot$   $\bigcirc$ Keer terug naar een vorig menuscherm.
- (10) Navigatietoetsen Navigeer menu-opties.
- $(n)$  (b) De projector in/uit of op stand-by schakelen.

## <span id="page-7-0"></span>**3 Installatie**

## **De projector plaatsen**

U kunt de projector in vier verschillende configuraties installeren. Volg onderstaande richtlijnen voor verschillende plaatsingsmogelijkheden van de projector.

#### **Mededeling**

Schaf voor hoge montage aan een plafond een door een installateur aanbevolen projectorsteun aan en volg de instructies meegeleverd met de steun.

Verzeker vóór montage aan het plafond dat het plafond het gewicht van de projector en de steun kan dragen.

Dit product moet bij plafondmontage stevig in overeenstemming met de installatie-instructies aan het plafond worden bevestigd. Een verkeerde plafondmontage kan leiden tot ongevallen, letsel of schade.

#### *Voorkant tafel*

1 Zet de projector op een tafel vóór het projectiescherm. Dit is de meest gebruikelijke manier voor het plaatsen van de projector voor snelle installatie en draagbaarheid.

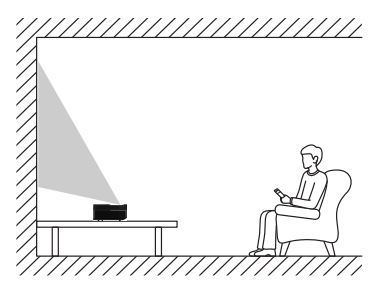

2 Om de projectie aan te passen naar de juiste positie, gaat u naar *Instellingen - Projectorinstellingen - Weergavemodus* en selecteert u vervolgens *Voorkant tafel.*

#### *Voorkant plafond*

1 Monteer de projector vóór het projectiescherm aan het plafond met de bovenkant omhoog. Er is een projectorsteun vereist om de projector aan het plafond te bevestigen.

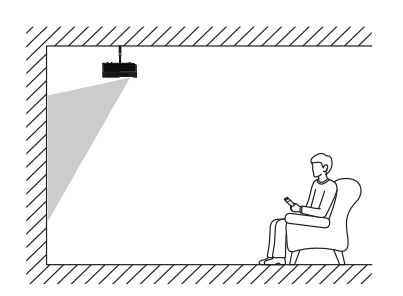

2 Om de projectie aan te passen naar de juiste positie, gaat u naar *Instellingen - Projectorinstellingen - Weergavemodus* en selecteert u vervolgens *Voorkant plafond.*

#### *Achterkant tafel*

1 Zet de projector op een tafel achter het projectiescherm. Er is een speciaal achterprojectiescherm vereist.

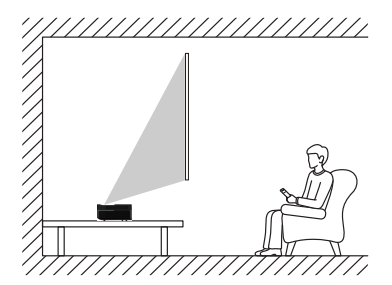

2 Om de projectie aan te passen naar de juiste positie, gaat u naar *Instellingen - Projectorinstellingen - Weergavemodus* en selecteert u vervolgens *Achterkant tafel.*

#### *Plafond achter*

Monteer de projector achter het projectiescherm aan het plafond met de bovenkant naar boven. Om de projector achter het scherm aan het plafond te bevestigen, zijn een projectorsteun en een speciaal achterprojectiescherm vereist.

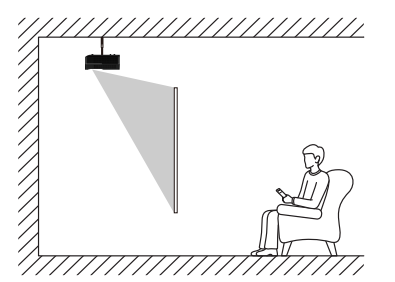

<span id="page-8-0"></span>2 Om de projectie aan te passen naar de juiste positie, gaat u naar *Instellingen - Projectorinstellingen - Weergavemodus* en selecteert u vervolgens *Achterkant plafond.*

## **Schermgrootte en installatieafstand**

De afstand tussen de projector en het scherm is evenredig met de schermgrootte, hoe dichter de projector bij het scherm staat, hoe kleiner de schermgrootte. En omgekeerd, hoe groter de schermgrootte.

Lees de gebruikshandleiding zorgvuldig voorafgaand aan de installatie. Deze laserprojector is een uiterst nauwkeurig optisch apparaat en het wordt aanbevolen om deze door bevoegde, professionele technici te laten installeren. Ga als volgt te werk om het apparaat te installeren.

- 1 Bevestig de weergavegrootte en projectorpositie: dit hand af van de schermgrootte en installatieomgeving.
- 2 Beeldpositie: plaats de projector op een tv-steun, pas de focus aan om het beeld scherp te stellen, verplaats de projector om de beeldgrootte (hetzelfde als de plek van de schermweergave) en positie.
- 3 Projectorpositie: markeer de projectorpositie.
- 4 Schermpositie: houd het beeld stabiel, markeer de schermpositie met behulp van de schermhandleiding en zet de projector even terzijde.
- 5 Scherminstallatie: installeer het scherm volgens de schermhandleiding.
- 6 Projectorpositie: zet de projector terug op de gemarkeerde plek.
- 7 Beeld aanpassen: schakel de projector in, stel het beeld scherp en verander de positie van de projector om ervoor te zorgen dat de weergave het volledig schermoppervlak beslaat.

Tips:

• Het wordt aanbevolen om een scherm te gebruiken die dezelfde beeldverhouding heeft als de projector.

## **4 Gebruik**

## **Stroomvoorziening aansluiten**

#### **VOORZICHTIG!**

- Gebruik altijd de knop (1) om de projector aan of uit te zetten.
- 1 Selecteer een van de meegeleverde voedingskabels met de geschikte stekker (VS, VK, EU, AUS).
- 2 Sluit de voedingskabel aan op de voedingsingang (AC IN) van de projector en steek deze vervolgens in het stopcontact.

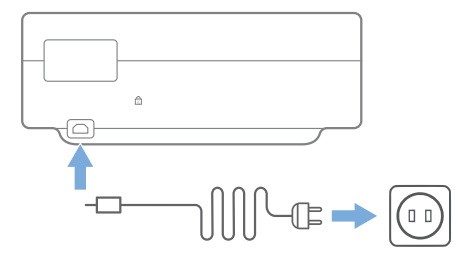

## **Voorbereiding van de afstandsbediening**

#### **VOORZICHTIG!**

Verkeerd gebruik van batterijen kan leiden tot oververhitting, explosies, risico op brand en letsel. Lekkende batterijen kunnen de afstandsbediening beschadigen.

Gebruik uitsluitend het type batterijen gespecificeerd in deze handleiding. Installeer geen batterijen van verschillende types en combineer geen nieuwe en oude batterijen.

Stel de afstandsbediening nooit bloot aan direct zonlicht.

Vermijd vervormen, ontmantelen of opladen van de batterijen.

Vermijd blootstelling aan open vuur en water.

Vervang lege batterijen onmiddellijk.

Verwijder de batterijen uit de afstandsbediening als deze gedurende langere periodes niet wordt gebruikt.

- <span id="page-9-0"></span>1 Houd het klepje van het batterijvak ingedrukt en schuif het tegelijkertijd open om het batterijencompartiment te openen.
- 2 Plaats de meegeleverde batterijen (type AAA) volgens de juiste polariteit (+/-), zoals aangegeven.
- 3 Sluit het batterijvak.

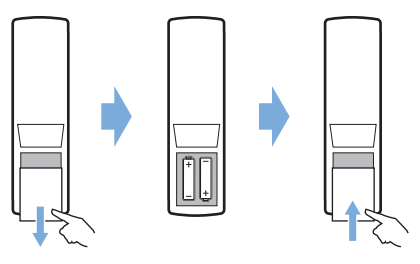

#### **Mededeling**

Als de afstandsbediening wordt gebruikt, richt deze dan op de IR-sensor op de projector en zorg ervoor dat er zich geen obstakels bevinden tussen de afstandsbediening en de IR-sensor.

## **Inschakelen en instellen**

Houd  $(1)$  op de projector (of  $(1)$  op de afstandsbediening) 2 seconden ingedrukt om de projector in te schakelen.

• De afstand tussen de projector en het scherm bepaalt de feitelijke afmetingen van het beeld.

#### **Naar de stand-bymodus schakelen**

Druk gedurende 1 seconde op  $(1)$  om de projector in de stand-bymodus te zetten.

## **Startgids**

Wanneer u de projector voor het eerst inschakelt of de projector terugzet naar de fabrieksinstellingen wordt u gevraagd om de Android TV setup te maken.

De beschikbare instellingen zijn onder meer land en taal, de afstandsbediening koppelen, snelle instellingen, netwerkinstellingen, inloggen op een Google-account, wachtwoordvergrendeling instellen en regio.

#### **Wat hebt u nodig**

• Een WiFi-internetverbinding of bedrade netwerkverbindingen

• Een Google-account

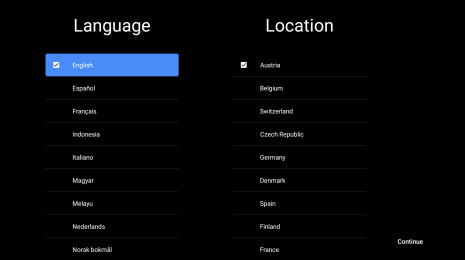

## **De afstandsbediening met de projector koppelen**

De afstandsbediening voor deze projector wordt gekoppeld met zowel IR- als Bluetoothfuncties. Volg de instructies op het scherm om de afstandsbediening bij het eerste gebruik met de projector te koppelen om de afstandsbediening te gebruiken in de Bluetooth-modus.

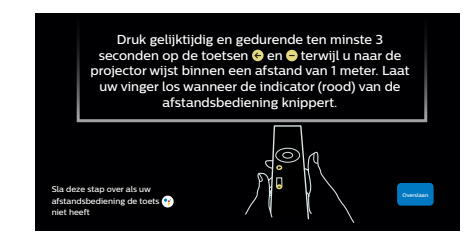

## **De projector verbinden met het internet**

De projector kan worden verbonden met het internet via een bedrade netwerkverbinding of via een WiFi-verbinding.

#### **Verbinden met een bedraad netwerk**

Gebruik een ethernetkabel om de projector aan te sluiten op een bedraad lokaal netwerk (LAN).

### **installatie van het wifi-netwerk**

Stel het WiFi-netwerk in voor toegang tot online-applicaties.

#### **Wat hebt u nodig**

• Een draadloze netwerkrouter.

- <span id="page-10-0"></span>• Gebruik voor de beste draadloze prestaties en dekking een 802.11n router en de 5GHz band.
- 1 Selecteer het pictogram  $\binom{2}{3}$  rechtsboven in de hoek van het scherm en druk op **OK**. Ga vervolgens naar *Netwerk & internet - WiFi*.
- 2 Selecteer uw WiFi-netwerk in de lijst en druk op **OK**.
- 3 Voer uw WiFi-netwerkwachtwoord in via het virtuele toetsenbord op het scherm. Selecteer vervolgens het pijltje naar rechts op de rechterzijde van het virtuele toetsenbord en druk op **OK**.

## **Aanmelden op uw Googleaccount**

U dient uzelf aan te melden op uw Googleaccount voor toegang tot de talloze Androidapps.

1 Selecteer het pictogram  $\otimes$  rechtsboven in de hoek van het scherm en druk op **OK**. Ga vervolgens naar *Accounts & aanmelden*. Volg de instructies op het scherm om aan te melden op uw account.

## **Startpagina van het systeem**

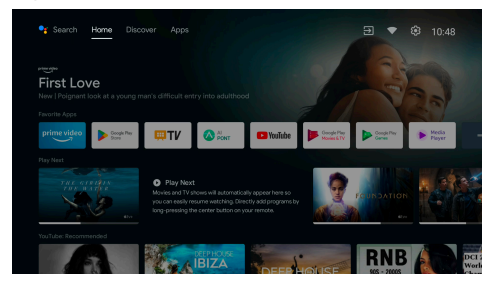

- 1 Druk op de toets **om** het startscherm te openen.
- 2 Het startscherm laat een lijst zien met veelgebruikte apps. Selecteer een apppictogram en houd de **OK**-toets ingedrukt om submenu's op te roepen zoals "Openen" en "Sorteren".
- 3 Selecteer *Apps* in de menu's op de bovenste regel om de lijst met veelgebruikte apps op te roepen.
- 4 Gebruik het pictogram <sup>o</sup>f linksboven in de hoek van het startscherm om de menu's Spraak en Zoeken te openen.
- 5 Gebruik het pictogram  $\binom{5}{2}$  rechtsboven in de hoek van het startscherm om de menu's *Meldingen, Ingangen, Netwerk & internet* en *Instellingen* te openen.

## **Online services openen**

Er zijn op het startscherm enkele vooraf geladen online applicaties beschikbaar.

Open de Google Play Store op het startscherm om applicaties te browsen, vinden en installeren.

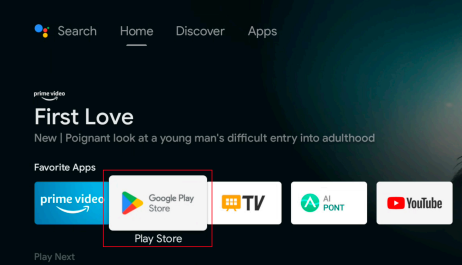

#### **Mededeling**

De Google Play Store-apps zijn afkomstig van externe ontwikkelaars. Sommige apps werken mogelijk niet correct. Alleen de vooraf geïnstalleerde apps zijn door Philips getest.

## **Beeldaanpassing**

### **De beeldpositie aanpassen**

Deze paragraaf neemt de "Voorkant tafel" installatiemethode als een voorbeeld om uit te leggen hoe de gebruiker het beeld naar wens kan aanpassen.

- 1 Sluit de stroomvoorziening aan en start de projector.
- 2 Als het projectorbeeld niet rechthoekig is of niet is uitgelijnd met het scherm, past u de grootte en positie van het beeld aan door de projector naar voren, achteren, naar links en naar rechts te bewegen of door aan de poot voor hoogteverstelling te draaien.

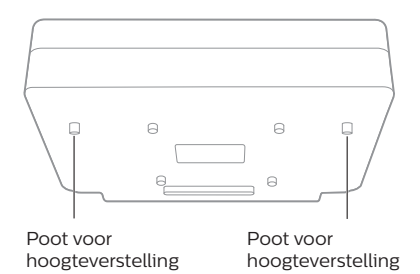

Raadpleeg de volgende instructies om aan te passen en een onvervormd beeld te krijgen.

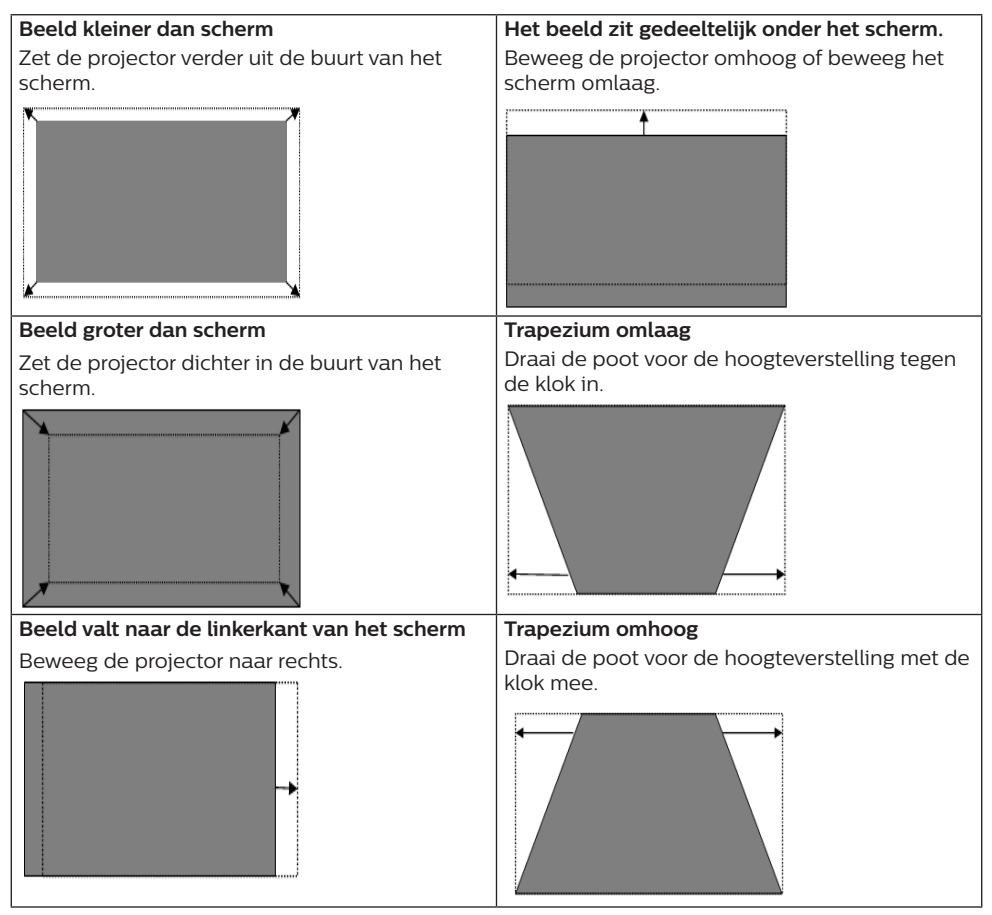

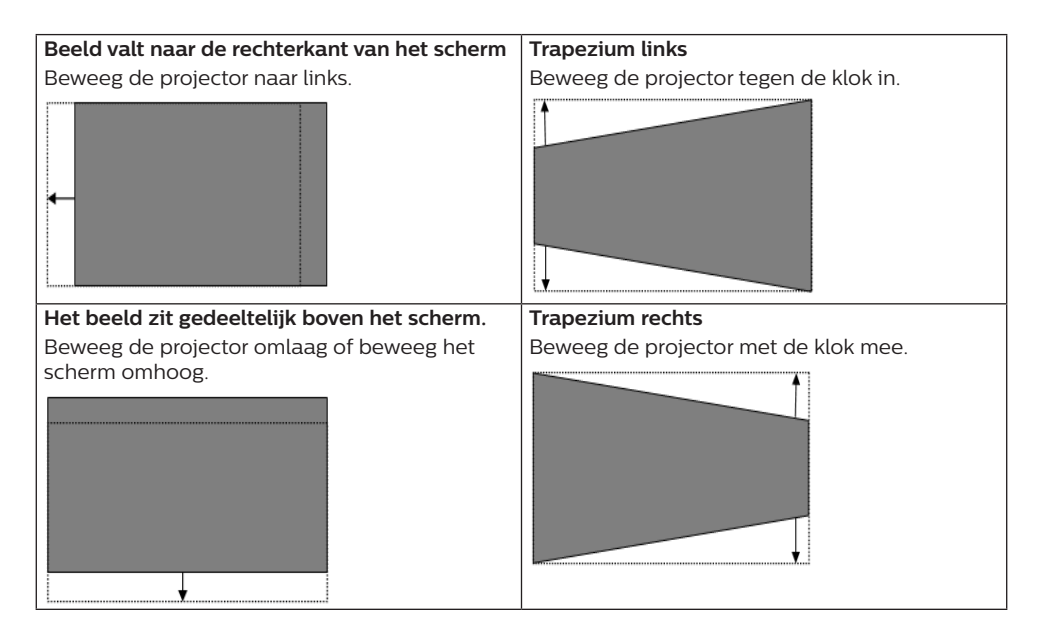

### **Scherpstelling**

- 1 Druk op de toets  $\bigoplus$  op de afstandsbediening of druk op de toets  $\ddot{\bullet}$  en selecteer vervolgens *Projectorinstellingen - Scherpstelling*.
- 2 Pas de focus aan volgens de instructies op het scherm totdat het goed in focus komt.

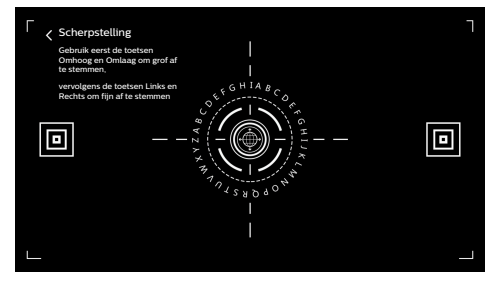

### **8-punts beeldkalibratie**

- 1 Druk op de toets  $\bigoplus$  op de afstandsbediening en selecteer vervolgens *Projectorinstellingen - Beeldkalibratie*.
- 2 Na het beeldaanpassingsmenu te hebben geopend, volgt u de instructies op het scherm om het beeld te corrigeren met de **navigatietoetsen** op de afstandsbediening.

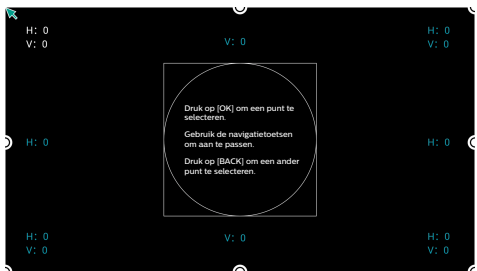

### **AI PONT**

AI PONT wordt gebruikt voor het weergeven en beheren van geïnstalleerde apps. De beschikbare functies omvatten apps openen, apps sorteren, app-informatie weergeven en apps verwijderen.

1 Selecteer het app-pictogram AI PONT op het startscherm om AI PONT te openen.

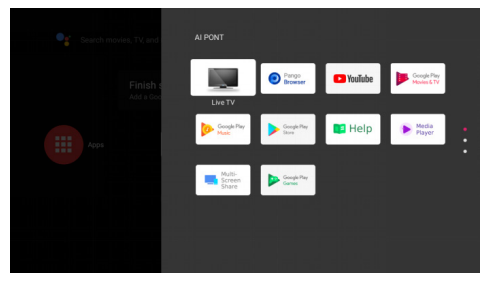

<span id="page-13-0"></span>2 Selecteer een app en druk op **OK** om de opties weer te geven. De beschikbare opties hangen van de attributen van de app.

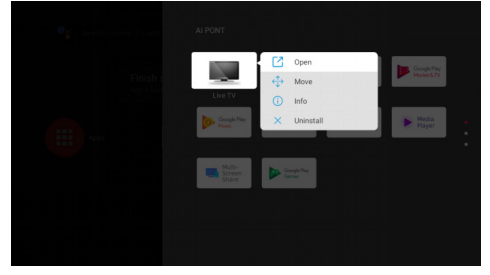

3 Selecteer *Verwijderen* om een app te verwijderen. De pagina voor het verwijderen van de app wordt weergegeven. Alleen apps die door de gebruiker zijn geïnstalleerd, kunnen worden verwijderd. Apps die vooraf zijn geïnstalleerd, kunnen niet worden verwijderd.

## **Tv-beheer**

Tv-beheer omvat *Gebruiksdetectie, Optimaliseren, Reinigen, Geheugenboost, Apps verwijderen, Apps installeren* en *Intelligente diagnose*. Open deze optie door het apppictogram *Tv-beheer* op het startscherm of in de lijst met apps te selecteren.

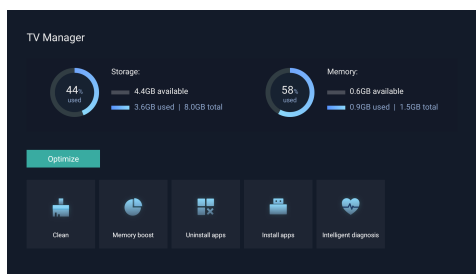

## **Mediaspeler**

De projector is voorzien van een ingebouwde mediaspeler. U kunt deze mediaspeler gebruiken om video's, muziek of foto's af te spelen/weer te geven die zijn opgeslagen op een USB-opslagapparaat.

- 1 Selecteer het app-pictogram *Mediaspeler* in de lijst met apps op de startpagina.
- 2 Het mediacentrum ondersteunt het afspelen van audio- en videobestanden, de presentatie van afbeeldingen en de installatie van apps.
- 3 Het mediacentrum verdeelt multimediainhoud in vier types: video, foto, muziek en alle types. Browse door gerelateerde inhoud door de corresponderende categorieën te selecteren.
- 4 Het mediacentrum ondersteunt het browsen en openen van bestanden van externe opslagapparaten. Alleen FAT32 harde schijven of USB-disks worden ondersteund en opslagapparaten van maximaal 2 TB worden ondersteund.

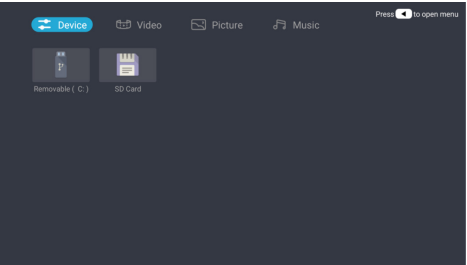

#### **Ondersteunde bestandsformaten**

De mediaspeler ondersteunt de volgende bestandsformaten.

- Videoformaten: MP4, RMVB, AVI, RM, MKV
- Audioformaten: MP3, WMA, OGG, AAC, FLAC, APE, WAV
- Fotoformaten: BMP, PNG, JPEG

## <span id="page-14-0"></span>**5 Verbinden met afspeelapparaten**

### **Aansluiten op apparaten via HDMI™**

Sluit een afspeelapparaat (bijv. een Blurayspeler, gaming console, camcorder, digitale camera of pc) via de HDMI™-aansluiting aan op de projector. Via deze aansluiting worden beelden op het projectiescherm getoond en wordt audio op de projector afgespeeld.

1 Sluit met een HDMI™-kabel (niet meegeleverd) de **HDMI** 1-aansluiting op de projector aan op de HDMI™-uitgang op het afspeelapparaat.

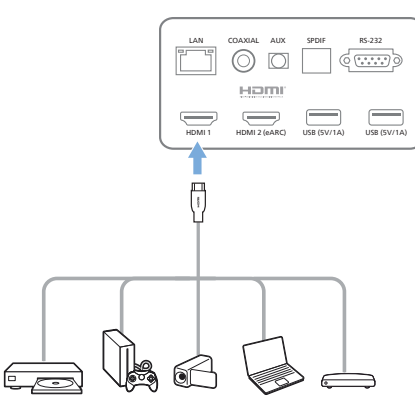

2 De projector schakelt automatisch over naar de *HDMI 1*-ingang wanneer de verbinding is gemaakt.

Als het projectiescherm geen beelden weergeeft, dan selecteert u handmatig de *HDMI 1*-ingang.

Druk op  $\bigstar$  op de afstandsbediening om Instellingen te openen en selecteer vervolgens *Apparaatvoorkeuren - Ingangen - HDMI 1*.

### **Aansluiten op apparaten met gebruik van HDMI™ ARC**

Als uw externe luidsprekers of AV-ontvanger compatibel zijn met HDMI™ ARC, dan kunt u deze aansluiten op de poort **HDMI 2 (eARC)** van de projector via een optionele HDMI™ kabel.

Zorg ervoor dat de optie *Apparaatvoorkeuren - Geluid - eARC* is ingeschakeld en dat *HDMI 2* is geselecteerd als de ingangsbron.

- 1 Sluit de HDMI™-kabel aan op de ARCcompatibele HDMI™-poort van uw externe luidsprekers of AV-ontvanger.
- 2 Sluit het andere uiteinde aan op de poort HDMI 2 (eARC) aan de achterzijde van de projector.

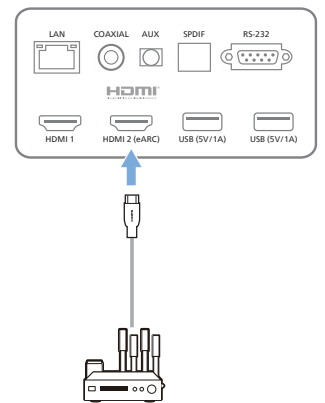

## <span id="page-15-0"></span>**Aansluiten op apparaten via S/PDIF**

Sluit een digitaal apparaat (bijv. een thuisbioscoopsysteem of soundbar) aan op de projector via de S/PDIF connection. Met deze aansluiting wordt audio naar het aangesloten digitale apparaat gestreamd.

- 1 Sluit de S/PDIF-connector op de projector met een optische S/PDIF-kabel aan op de S/PDIF-ingang van het digitale apparaat.
	- De S/PDIF-ingang op het digitale apparaat kan gelabeld zijn met OPTICAL of OPTICAL IN.

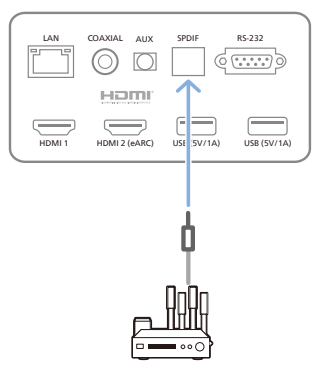

## **6 Andere functies**

## **Aansluiten op externe luidsprekers of een hoofdtelefoon**

Verbind externe luidsprekers of hoofdtelefoon met de projector. Met deze aansluiting wordt audio van de projector afgespeeld via de externe luidsprekers of hoofdtelefoon.

#### **GEVAAR!**

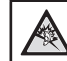

#### **Gevaar voor gehoorbeschadiging!**

Zet het volume van de projector lager voordat u de hoofdtelefoon aansluit.

Gebruik de projector niet voor langere tijd op een hoog volume – vooral als u een hoofdtelefoon gebruikt. Dit kan leiden tot gehoorbeschadiging.

- 1 Gebruik een 3,5 mm audiokabel om de **AUX**-poort van de projector aan te sluiten op de analoge audio-ingang (3,5 mm jack of rode en witte jacks) van de externe luidsprekers. U kunt de **AUX**-poort van de projector ook aansluiten op een hoofdtelefoon.
	- De luidsprekers van de projector worden automatisch gedeactiveerd wanneer externe luidsprekers of hoofdtelefoon op de projector worden/ wordt aangesloten.

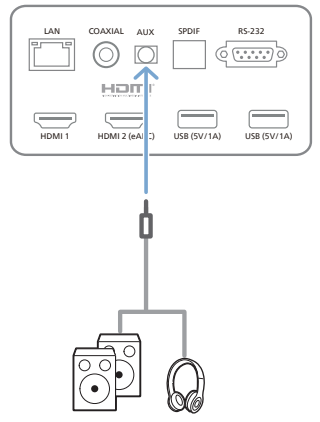

2 Gebruik, wanneer u verbinding maakt met de hoofdtelefoon, de volumeregeling op de afstandsbediening om het volume op een comfortabel niveau in te stellen.

## <span id="page-16-0"></span>**Verbinden met een Bluetooth-luidspreker**

Via Bluetooth kunt u muziek draadloos van de projector naar een Bluetooth-luidspreker streamen.

#### **Mededeling**

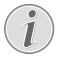

De projector kan niet via Bluetooth worden verbonden met een smartphone of tablet voor het streamen van muziek.

- 1 Schakel Bluetooth in op uw Bluetoothluidspreker (zie de handleiding van uw apparaat voor meer informatie).
- 2 Ga naar Android TV *Instellingen Afstandsbedieningen & accessoires - Accessoire toevoegen* om de projector te koppelen met de Bluetooth-luidspreker.
- 3 Als uw Bluetooth-luidspreker is verbonden met de projector, wordt de naam van uw Bluetooth-luidspreker weergegeven in de lijst met Bluetooth-apparaten van de projector. Selecteer uw Bluetoothluidspreker in de apparaatlijst om er verbinding mee te maken.
	- Nadat de verbinding tot stand is gebracht, kunt u muziek draadloos van de projector naar uw Bluetoothluidspreker streamen.

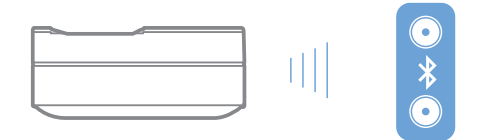

## **EasyLink gebruiken**

Deze projector ondersteunt Philips EasyLink, dat gebruikmaakt van het HDMI™ CEC-protocol (Consumer Electronics Control). U kunt met een enkele afstandsbediening de Easy-linkcompatibele apparaten die via HDMI™ zijn aangesloten in- of uitschakelen. De fabrikant garandeert geen 100% interoperabiliteit met alle HDMI™ CEC-apparaten.

Activeer als volgt de EasyLink-functie op deze projector:

- 1 Zorg ervoor dat de projector wordt aangesloten op een HDMI™-apparaat dat de HDMI HDMI™-functie ondersteunt.
- 2 Selecteer @ en druk op OK.
- 3 Ga naar *Apparaatvoorkeuren Ingangen Consumer Electronic Control (CEC)* om de volgende opties in te stellen:
	- *• HDMI-bediening*: Druk op om de HDMI™ CEC-functie in of uit te schakelen.
	- *• Apparaat automatisch uitschakelen*: Wanneer ingeschakeld, wordt het aangesloten HDMI™-apparaat automatisch uitgeschakeld wanneer de projector wordt uitgeschakeld.
	- *• Tv automatisch inschakelen*: Wanneer ingeschakeld, schakelt de projector automatisch in wanneer er een HDMI™ CEC-apparaat wordt ingeschakeld.

## **Chromecast streaming**

Deze projector heeft Ingebouwde Chromecast. Hiermee kunt u content (bijv. video's, foto's en muziek) streamen van een voor Chromecast geschikte app op uw mobiele apparaat (smartphone, tablet of laptop; Android of iOS) naar het projectiescherm.

#### **Wat hebt u nodig**

- Zorg ervoor dat de projector en uw mobiele apparaat zich op hetzelfde WiFi netwerk bevinden.
- De app die u wilt casten moet geschikt zijn voor Chromecast en moet de nieuwste versie hebben. Ga naar de Google Play Store of Apple App Store voor eventuele updates van de app.
- 1 Start de voor Chromecast ingeschakelde app op uw mobiele apparaat.
- 2 Tik in het app-scherm op het pictogram  $\Box$ .
- 3 Tik op de naam van deze projector in de pop-up op uw mobiele apparaat.

Nadat verbinding is gemaakt, wordt de app-content naar het projectiescherm gestreamd.

#### **Mededeling**

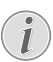

Voor betere streamingprestaties gebruikt u een 5 GHz wifi-netwerk.

Google, Google Play, YouTube, Android TV en andere merken zijn handelsmerken van Google LLC. Google-assistent is niet beschikbaar in bepaalde talen en landen.

## <span id="page-17-0"></span>**7 Instellingen wijzigen**

Deze sectie helpt u bij het wijzigen van de instellingen van de projector.

- 1 Open het Instellingen menu door de **Navigatietoetsen** te gebruiken om het pictogram  $\mathbb{S}$  rechtsboven in de hoek van het scherm te selecteren en vervolgens op **OK** te drukken.
- 2 Gebruik de **Navigatietoetsen** en **OK** om instellingen te selecteren en te veranderen.

## **Taalinstellingen**

Ga naar *Apparaatvoorkeuren - Taal* om een taal voor de beeldschermmenu's te selecteren.

## **Datum- en tijdinstellingen**

Ga naar *Apparaatvoorkeuren - Datum & tijd* om de volgende instellingen te openen.

- De datum en tijd automatisch updaten of datum, tijd en tijdzone handmatig instellen.
- Kies om het 24-uur formaat te gebruiken.

## **Beeldinstellingen**

- 1 Selecteer  $\ddot{\mathbb{Q}}$  om het menu Instellingen te openen.
- 2 Selecteer *Apparaatvoorkeuren Beeld* en druk vervolgens op **OK**.
- 3 Selecteer een beeldoptie en gebruik vervolgens de **Navigatietoetsen** om te veranderen:
	- Beeldmodus
	- Helderheid/Contrast/Verzadiging/Tint/ Scherpte
	- Gamma
	- Kleurtemperatuur
	- Geavanceerde video
	- Kleurentuner: Schakel de kleurentuner in om Tint, Verzadiging, Helderheid, Offset en Versterking aan te passen.
	- 11-punts witbalanscorrectie
	- Reset naar standaard waarden: De beeldinstellingen resetten naar de standaard fabriekswaarden.

## **FlowMotion**

De FlowMotion 4-technologie (MEMC) helpt om snel bewegende video's soepeler af te spelen (spelletjes, sport, enz.).

• Ga naar *Apparaatvoorkeuren - Beeld - Geavanceerde video - MEMC*.

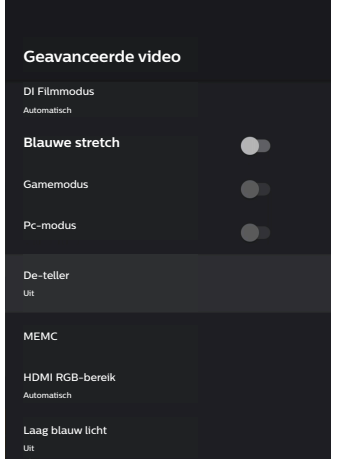

• U kunt het *Effect* naar wens instellen op "laag", "gemiddeld" of "hoog". Voor het kijken naar films, kunt u deze optie instellen op "Uit" om de originele opname te behouden.

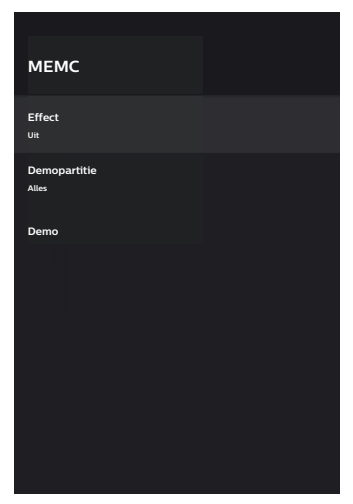

## **Geluidsinstellingen**

1 Selecteer om het menu *Instellingen* te openen.

- <span id="page-18-0"></span>2 Selecteer *Apparaatvoorkeuren - Geluid* en druk vervolgens op **OK**.
- 3 U kunt via de instellingen *Geluid* de volgende veranderingen maken:
	- Het systeemgeluid in- of uitschakelen.
	- Selecteer een vooraf ingestelde geluidsstijl of kies *Gebruiker* om het geluid van uw video of muziek persoonlijk aan te passen.
	- Surround-soundeffect in-/uitschakelen.
	- Luidsprekers aan of uit.
	- eARC in-/uitschakelen.
	- Digitale uitgang in-/uitschakelen.
	- DTS DRC-functie in- of uitschakelen.
	- Reset naar standaard waarden: De geluidsinstellingen resetten naar de standaard fabriekswaarden.
	- en meer.

## **Ingang selecteren**

Gebruik een van de volgende methoden om de huidige ingang te selecteren:

- Selecteer  $\bigoplus$  rechtsboven in de hoek van het startscherm en kies vervolgens *HDMI 1*  of *HDMI 2* als de ingang.
- Druk op  $\bigstar$  op de afstandsbediening om Instellingen te openen en ga naar *Apparaatvoorkeuren - Ingangen* om als ingang *HDMI 1* of *HDMI 2* te selecteren.

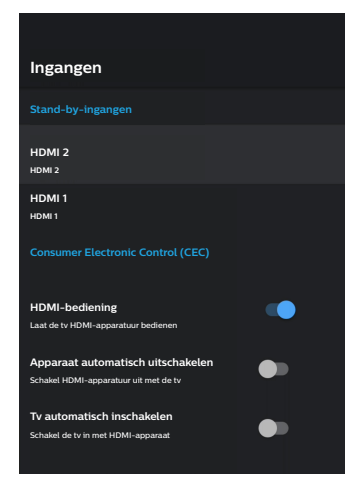

## **WiFi-instellingen**

- 1 Selecteer om het menu *Instellingen* te openen.
- 2 Ga naar *Netwerk & internet WiFi* en druk vervolgens op **OK**.
- 3 U kunt via de WiFi-instellingen de volgende wijzigingen aanbrengen:
	- Selecteer *WiFi* en druk vervolgens op **OK** om WiFi in of uit te schakelen.
	- De projector verbinden met het internet. Selecteer een beschikbaar WiFi-netwerk in de lijst en gebruik het virtuele toetsenbord dat verschijnt om uw WiFi-wachtwoord in te voeren.
	- Een nieuw WiFi-netwerk toevoegen.
	- De IP-instellingen en proxy-instelling van ethernet configureren.

## **Bluetooth-instellingen**

Ga naar *Afstandsbedieningen & accessoires - Accessoire toevoegen* om de projector met de afstandsbediening of met een Bluetooth-luidspreker/-toetsenbord/-muis/ gamepad te koppelen.

## **Apparaatvoorkeuren**

Ga naar *Instellingen - Apparaatvoorkeuren* om de volgende instellingen te openen.

- *• Over*: Bekijk hier de modelinformatie van de projector, controleer de softwareversie en Android TV OS-versie, controleer op en start systeemupdates, voer een fabrieksreset uit, enz.
- *• Timer*: Stel een timer in op een tijd waarop de projector automatisch in of uit moet schakelen.
- *• Toetsenbord & automatisch invullen*: Open instellingen verwant aan het virtuele toetsenbord op het scherm.
- *• Ingangen*: Gebruik een aangepaste naam voor de ingangen *HDMI 1&2*; regel de HDMI™ CEC-functie.
- <span id="page-19-0"></span>*• Voeding*
	- *• Slaaptimer*: Stel een automatische slaaptimer in.
	- *• Uitschakeltimer*: Stel de automatische uitschakeltimer in.
	- *• Autom. uitschakelen bij geen signaal*: Kies hier of de projector automatisch moet uitschakelen wanneer er geen ingangssignaal wordt gedetecteerd.
	- *• Autom. slapen*: Selecteer hier of de projector het scherm automatisch moet uitschakelen wanneer de projector niet actief is.
- *• Opslag*: Controleer de totale- en gebruikte ruimte voor interne opslag.
- *• Startscherm*: Het startscherm aanpassen en ordenen.
- *• Google-assistent*: Schakel de Googleassistent in of uit; selecteer het actieve Google-account en pas het gedrag van de Google-assistent aan.
- *• Ingebouwde Chromecast*: Gegevens over Chromecast bekijken.
- *• Toegankelijkheid*: Een verscheidenheid aan toegankelijkheidsopties, waaronder bijschriften en tekst-naar-spraak configureren.

## **Projectorinstellingen**

- 1 Selecteer om het menu *Instellingen* te openen.
- 2 Selecteer *Projectorinstellingen* en druk vervolgens op **OK**.
- 3 U kunt via de *Projectorinstellingen* de volgende wijzigingen aanbrengen:
	- *• Dolby Vision*: De schermgrootte en versterking veranderen.
	- *• Beeldkalibratie*: 8-punts beeldkalibratie.
	- *• Scherpstelling*: Het Scherpstellingsscherm openen.
	- *• Weergavemodus*: Kies de installatiemethode van uw projector: *Voorkant tafel, Voorkant plafond, Achterkant tafel* of *Achterkant plafond*.
	- *• Oogbeschermingsmodus*: U kunt hier de oogbeschermingsmodus instellen op *Aan* of *Uit*. Wanneer ingeschakeld, wordt het beeld gedimd als het systeem een beweging waarneemt.
	- *• Verlichtingsinstellingen*: Kies uit de modus *Standaard, Hoog Licht* of *Energiebesparende verlichting*.

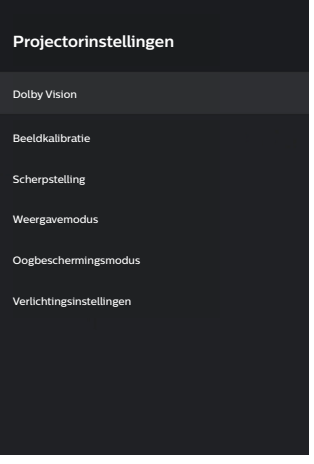

## <span id="page-20-0"></span>**Snelle instellingen**

De snelle instellingen verschijnen wanneer de HDMI™-ingang is geselecteerd. Als u een extern apparaat aansluit, dit apparaat selecteert in de HDMI™-ingang en op  $\bigstar$  op de afstandsbediening drukt, verschijnt er een nieuw horizontaal menu onder op het scherm.

U hebt via de snelle instellingen toegang tot ingangen, beeld, geluid, vermogensinstellingen, geavanceerde opties en meer instellingen.

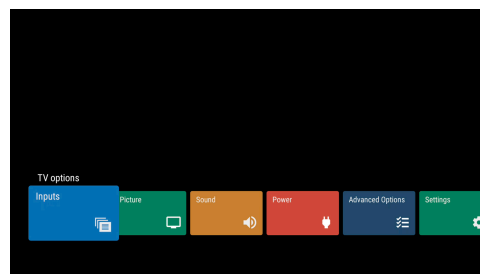

## **Fabrieksreset**

Als de projector niet normaal werkt, zet dan de projector terug naar de standaardinstellingen. Hierdoor worden alle huidige instellingen verwijderd.

- 1 Selecteer  $\mathbb{S}$  om het menu Instellingen te openen.
- 2 Selecteer *Apparaatvoorkeuren Over Fabrieksreset* en druk vervolgens op **OK**.
- 3 Volg de instructies op het scherm om het herstellen te starten of te annuleren.

#### **Mededeling**

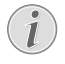

Na het resetten naar de standaard instellingen zijn alle apps die u hebt geïnstalleerd en de systeem- en appgegevens volledig gewist.

## **8 Onderhoud**

## <span id="page-20-1"></span>**Reinigen**

#### **GEVAAR!**

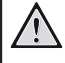

#### **Instructies voor reiniging!**

Gebruik een zachte, pluisvrije doek. Gebruik nooit vloeibare of gemakkelijk brandbare reinigingsmiddelen (spuitbussen, schuurmiddelen, poetsmiddelen, alcohol enz.). Laat geen vocht binnenin de projector terechtkomen. Spuit de projector niet met reinigingsvloeistoffen.

Veeg voorzichtig over de oppervlakken. Wees voorzichtig, zodat u de oppervlakken niet krast.

### **De lens reinigen**

Gebruik een zachte kwast of lenspapier om de lens van de projector te reinigen.

#### **GEVAAR!**

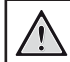

**Gebruik geen vloeibare reinigingsmiddelen!**

Gebruik geen vloeibare reinigingsmiddelen voor het reinigen van de lens, om schade aan de coating op de lens te vermijden.

## **Software bijwerken**

De meest recente software van de projector kan worden gevonden op www.philips.com/ support, zodat u de beste eigenschappen en ondersteuning voor de projector krijgt.

Controleer de huidige softwareversie, voordat u de software van de projector bijwerkt.

selecteer  $\circledast$  en ga vervolgens naar *Apparaatvoorkeuren - Over - Softwareversie*.

#### **VOORZICHTIG!**

Verwijder de USB-flashdrive niet tijdens het bijwerken.

#### <span id="page-21-0"></span>**Software bijwerken via het internet**

- 1 De projector verbinden met het internet.
- 2 Selecteer  $\circledast$  en druk vervolgens op OK.
- 3 Selecteer *Apparaatvoorkeuren Over Systeemupdate* en druk vervolgens op **OK**.
- 4 Selecteer *Controleer op updates* en druk op **OK.**
	- Als er een update beschikbaar is, wordt u gevraagd om de update te starten of te annuleren.
- 5 Volg de instructies op het scherm om de update te voltooien.

### **Software bijwerken via USB**

#### **VOORZICHTIG!**

Schakel de projector tijdens het bijwerken niet uit en verwijder de USBflashdrive niet.

1 Controleer de meest recente softwareversie op www.philips.com/support. Zoek uw product op (modelnummer: SCN550) en zoek naar 'Software en drivers'.

- 2 Download het updatepakket en pak deze indien nodig uit. Kopieer dit bestand naar de hoofdmap van de USB-station zonder het verder uit te pakken.
- 3 Sluit de USB-stick (FAT32 geformatteerd) aan op de projector.
- 4 Schakel de projector uit en koppel de voedingskabel vervolgens los van de projector (belangrijk).
- 5 Sluit de voedingskabel weer aan en schakel vervolgens de projector in.
- 6 Volg de instructies op het scherm om de update te voltooien.

## **Probleemoplossing**

#### **Uit- en weer inschakelen**

Als er zich een probleem voordoet dat niet kan worden gecorrigeerd met de instructies in deze gebruiksaanwijzing, volg dan de hier gegeven stappen.

- 1 De projector uitschakelen.
- 2 Wacht ten minste tien seconden.
- 3 Schakel de projector weer in door 1 seconde ingedrukt te houden.
- 4 Als het probleem aanhoudt, neem dan contact op met ons technisch servicecentrum of uw dealer.

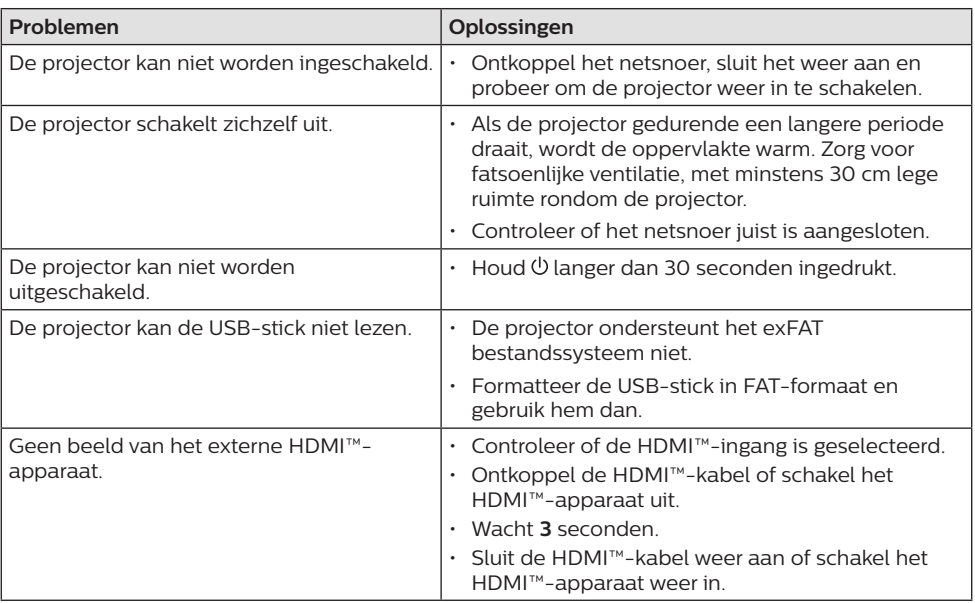

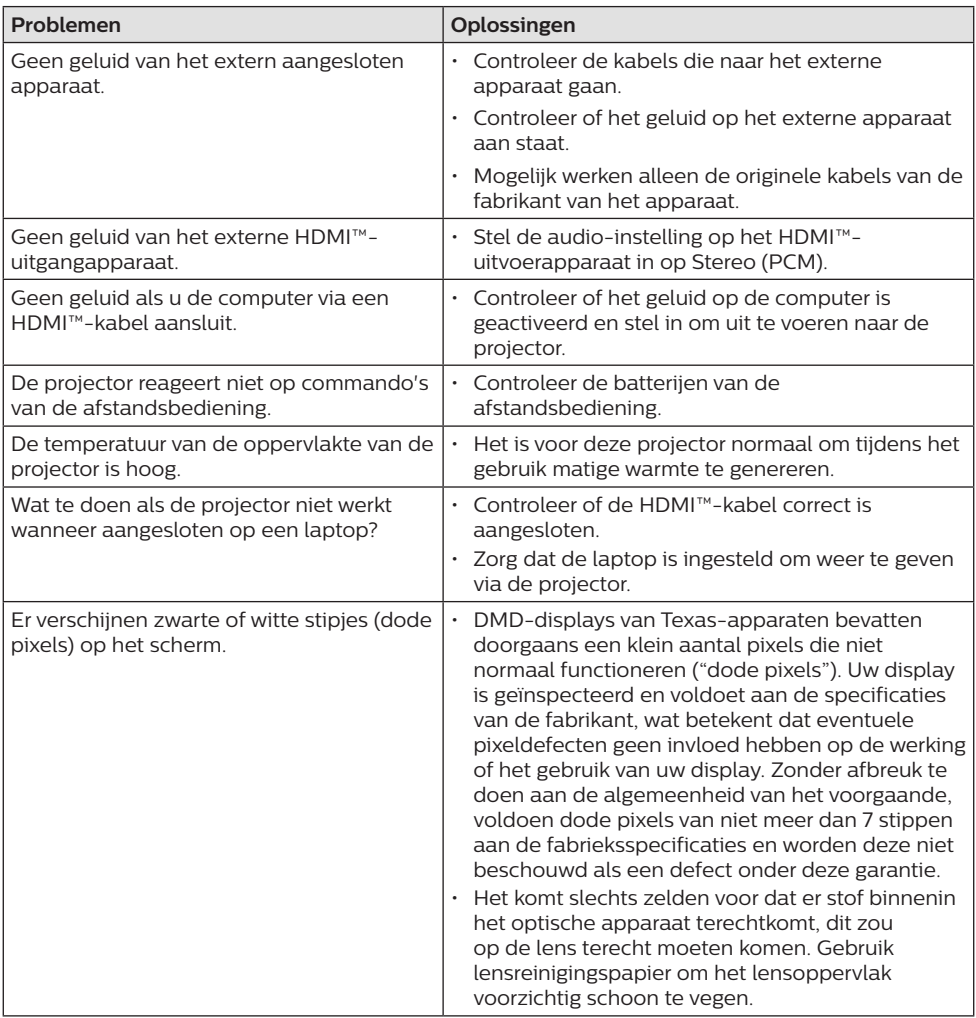

## <span id="page-23-0"></span>**9 Aanhangsel**

## <span id="page-23-1"></span>**Technische gegevens**

#### **Technologie/optisch**

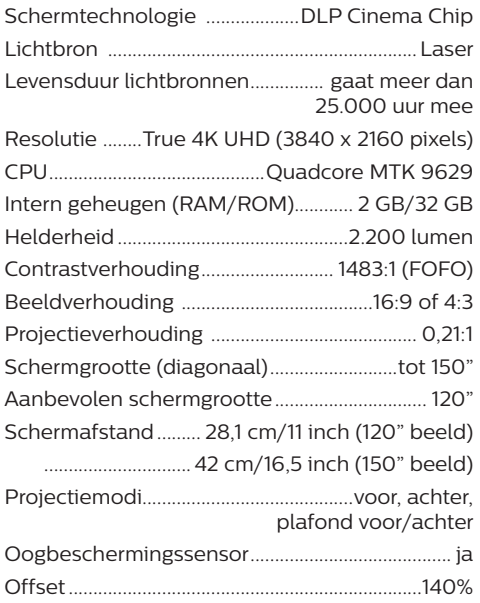

#### **Beeld**

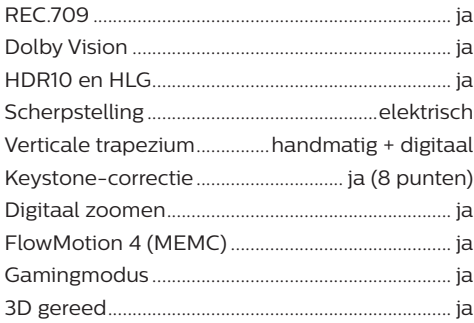

#### **Geluid**

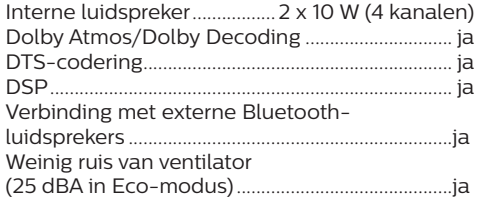

#### **Besturingssysteem**

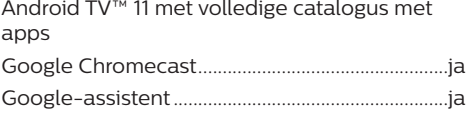

#### **Aansluiting**

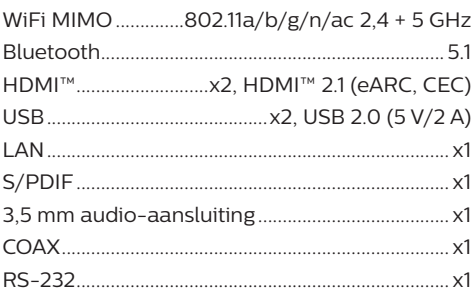

#### **Stroombron**

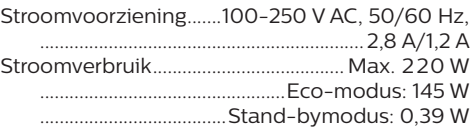

#### **Productinformatie**

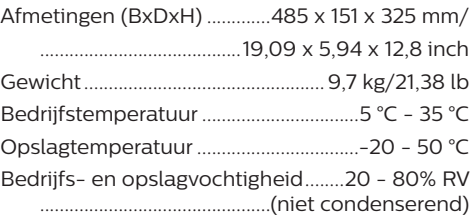

#### **Inhoud van de verpakking**

- Projector (SCN550/INT)
- Afstandsbediening met 2 AAA-batterij
- Hefschroeven x 4
- Snelstartgids en garantiekaart
- Voedingskabel (EU, VK, VS, AUS)

## <span id="page-24-0"></span>**CE-verklaring**

- Het product mag uitsluitend worden aangesloten op een USB-interface met versie USB 2.0 of hoger.
- De adapter moet in de buurt van de apparatuur worden geïnstalleerd en moet gemakkelijk toegankelijk zijn.
- De bedrijfstemperatuur van de EUT mag niet hoger zijn dan 35°C en niet lager dan 5°C.
- De stekker wordt beschouwd als apparaat voor het ontkoppelen van de adapter.

# $\epsilon$

De conformiteitsverklaring kan worden geraadpleegd op de site www.philips.com.

## **FCC-verklaring**

#### **15,19 Eisen voor labeling.**

Dit apparaat voldoet aan deel 15 van de FCC-regels. Gebruik is onderworpen aan de volgende twee voorwaarden: (1) Dit apparaat mag geen schadelijke storing veroorzaken, en (2) dit apparaat moet elke ontvangen storing aanvaarden, inclusief storing die ongewenste werking kan veroorzaken.

#### **15.21 Informatie voor de gebruiker.**

Door wijzigingen of modificaties aan dit apparaat die niet uitdrukkelijk zijn goedgekeurd door de partij die verantwoordelijk is voor de naleving, kan de bevoegdheid van de gebruiker om het apparaat te gebruiken vervallen.

#### **15.105 Informatie voor de gebruiker.**

Deze apparatuur is getest en in overeenstemming bevonden met de beperkingen voor een digitaal apparaat van Klasse B, conform Deel 15 van de FCCregels. Deze limieten zijn ontworpen om een redelijke bescherming te verschaffen tegen schadelijke interferentie in thuisinstallaties. Deze apparatuur genereert, gebruikt radiofrequentie-energie, kan deze uitstralen en kan schadelijke storing aan radiocommunicatie veroorzaken, indien deze niet in overeenstemming met de instructies wordt geïnstalleerd en gebruikt. Er is echter geen garantie dat er zich in een bepaalde installatie geen interferentie voordoet. Als deze apparatuur wel schadelijke interferentie aan radio- of televisieontvangst veroorzaakt, wat kan worden vastgesteld door de apparatuur in en uit te schakelen, dan wordt de gebruiker aangemoedigd om de interferentie door één of meer van de volgende maatregelen te corrigeren:

- Heroriënteer of verplaats de ontvangstantenne.
- Vergroot de scheiding tussen de apparatuur en de ontvanger.
- Sluit de apparatuur aan op een stopcontact op een ander circuit dan dat waarop de ontvanger is aangesloten.
- Raadpleeg de dealer of een ervaren radio/ tv-monteur voor hulp.

FCC ID: 2ASRT-SCN550

## **Canadese naleving van wet- en regelgeving**

Dit apparaat voldoet aan de normen van Industry Canada CAN ICES-3 (B)/NMB-3(B)

**RSS-Gen & RSS-247-verklaring:** Dit apparaat voldoet aan de norm(en) van Industry Canada RSS.

Gebruik is onderworpen aan de volgende twee voorwaarden:

- 1 Dit apparaat mag geen interferentie veroorzaken, en
- 2 Dit apparaat zal alle interferentie accepteren, inclusief interferentie die een ongewenste werking van het apparaat kan veroorzaken.

## **Overige opmerking**

Instandhouding van het milieu als onderdeel van een duurzaam ontwikkelingsplan is een essentieel belang van Screeneo Innovation SA. Screeneo Innovation SA wil gebruikmaken van systemen die het milieu ontzien en heeft daarom besloten om milieuprestaties te integreren in de levenscyclus van deze producten, van productie tot ingebruikstelling, gebruik en verwijdering.

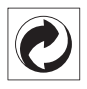

**Verpakking:** De aanwezigheid van het logo (groene punt) betekent dat er een bijdrage is betaald aan een goedgekeurde nationale organisatie ter verbetering van infrastructuur voor het terugwinnen en recyclen van verpakkingen. Respecteer de plaatselijke regels voor het scheiden van dit soort afval.

**Batterijen:** Als het product batterijen bevat, moeten deze op een geschikt verzamelpunt worden ingeleverd.

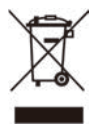

**Product:** Het symbool met de doorkruiste vuilnisbak op het product betekent dat het product deel uitmaakt van de groep elektrische en elektronische apparatuur. In dit opzicht vraagt de Europese regelgeving u om deze gescheiden af te voeren:

- Bij verkooppunten in geval van aanschaf van vergelijkbare apparatuur.
- Bij de verzamelpunten die lokaal ter beschikking zijn gesteld (afgiftepunt, gescheiden inzameling enz.).

Op deze manier kunt u deelnemen aan het hergebruiken en opwaarderen van afval van elektrische en elektronische apparatuur, die invloed kan hebben op het milieu en de menselijke gezondheid.

De gebruikte papieren en kartonnen verpakking kunnen als recyclebaar papier worden afgevoerd. Laat het kunststof verpakkingsmateriaal recyclen of voer het af met niet-recyclebaar afval, afhankelijk van de eisen in uw land.

**Handelsmerken:** De genoemde referenties in deze gebruiksaanwijzing zijn handelsmerken van de respectieve ondernemingen. Door ontbreken van de handelsmerken ® en ™ mag niet worden aangenomen dat deze specifieke terminologieën vrij zijn van handelsmerken. Overige hierin gebruikte productnamen zijn uitsluitend voor identificatiedoeleinden en kunnen handelsmerken zijn van hun respectieve eigenaars. Screeneo Innovation SA wijst enige en alle rechten op deze merken af.

Noch Screeneo Innovation SA, noch haar aangesloten bedrijven zijn ten opzichte van de koper van dit product of derden aansprakelijk voor schade, verliezen, door de koper of derden opgelopen kosten of uitgaven, als gevolg van ongevallen, verkeerd gebruik

of misbruik van dit product of onbevoegde modificaties, reparaties of wijzigingen aan dit product of bij niet-nakoming van de gebruiksen onderhoudsaanwijzingen van Screeneo Innovation SA.

Screeneo Innovation SA is niet aansprakelijk voor enige schade of problemen die voortvloeien uit het gebruik van enige opties of verbruiksgoederen, anders dan die aangewezen als originele producten van Screeneo Innovation SA/PHILIPS of door Screeneo Innovation SA/PHILIPS goedgekeurde producten.

Screeneo Innovation SA mag niet aansprakelijk worden gesteld voor enige schade als gevolg van elektromagnetische interferentie die zich voordoet door het gebruik van enige aansluitkabels anders dan die zijn aangewezen als producten van Screeneo Innovation SA/ PHILIPS.

Alle rechten voorbehouden. Geen enkel deel van deze publicatie mag worden vermenigvuldigd, opgeslagen op een opvraagsysteem of in enige vorm worden uitgezonden door enig middel, hetzij elektronisch, mechanisch, fotokopiëren, opnemen of anderszins, zonder voorafgaande schriftelijke toestemming van Screeneo Innovation SA. De hierin opgenomen informatie is uitsluitend ontworpen voor gebruik met dit product. Screeneo Innovation SA. is niet verantwoordelijk voor het gebruik van deze informatie als deze op andere apparaten wordt toegepast.

Deze gebruiksaanwijzing is een document dat geen contract vertegenwoordigt.

Fouten, drukfouten en wijzigingen zijn voorbehouden.

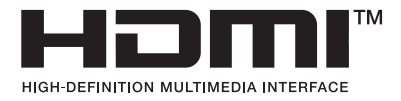

De termen HDMI, HDMI High-Definition Multimedia Interface, HDMI Trade Dress en de HDMI-logo's zijn handelsmerken of gedeponeerde handelsmerken van HDMI Licensing Administrator, Inc.

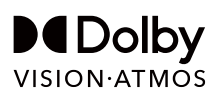

## androidtv

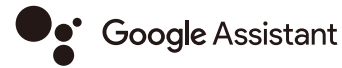

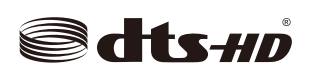

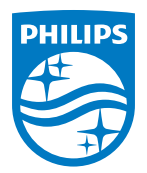

#### **Screeneo Innovation SA**

Route de Lully 5c - 1131 Tolochenaz - Switzerland

Philips and the Philips Shield Emblem are registered trademarks of Koninklijke Philips N.V. and are used under license. Screeneo Innovation SA is the warrantor in relation to the product with which this booklet was packaged.